# System Galaxy Installation Worksheet

This is a prep-list of information you must know and have before you install any hardware or software on a system.

## Minimum OS Requirements (Event Server)

- Microsoft **Windows 10 Pro/or Higher** (*not Home Edition*); with current Microsoft Updates installed.
- You must have **administrator rights** in order to install SG software.

# PC/Event Server Network Settings (TCP/IP)

The 635-model controllers will connect to the *GCS Event Service*. You must have a static IP address for this PC.

#### **PC/Event Server Name:**

(computer name only)

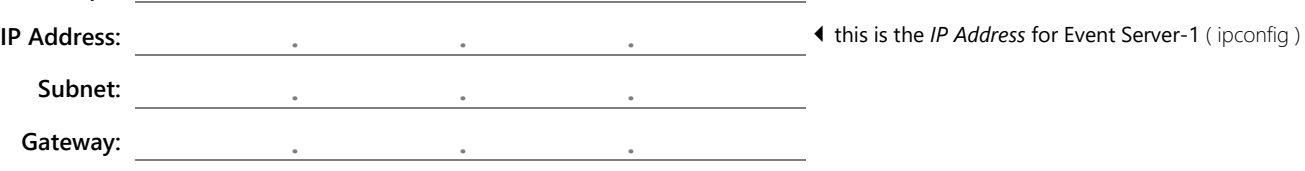

## Network Settings for 635-Controller Panels (TCP/IP):

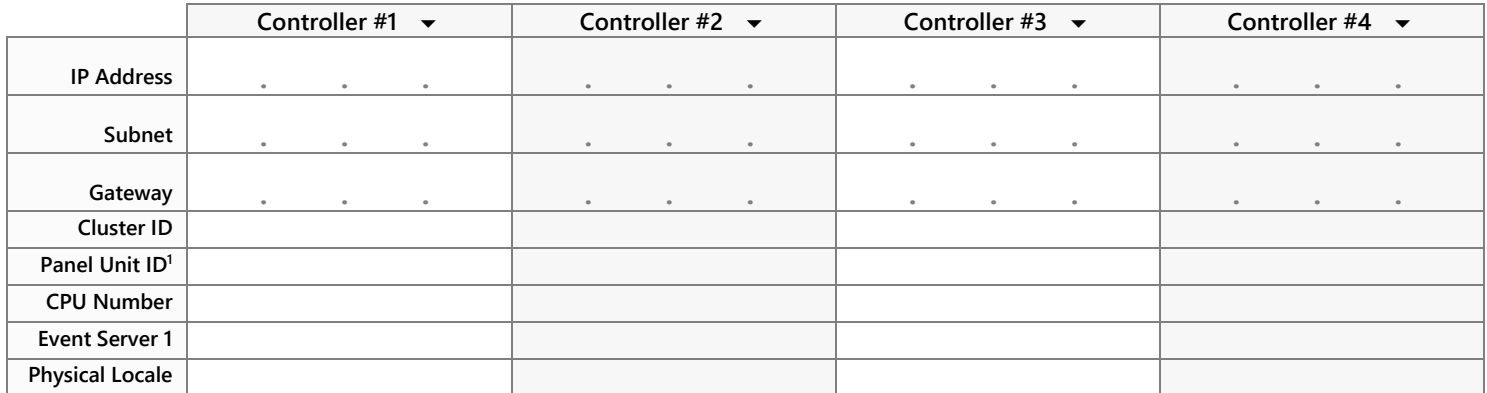

**(1)** *Controllers (Panel Units) can be on the same cluster or on a separate cluster. Each controller must have a unique Unit ID within the same Cluster.* 

#### Equipment & Materials:

- **System Galaxy Order Information** form required to complete the registration. You should keep a copy of this inside the controller for future reference.
- **Galaxy Software Installation USB Drive** (Galaxy USB) **–** this includes drivers, utilities, and tools.
- **Laptop –** for programming and diagnostics.
- **Multimeter**
- **Installation Tools**
- **Configuration Tool and compatible cable:** for configuring the boards:

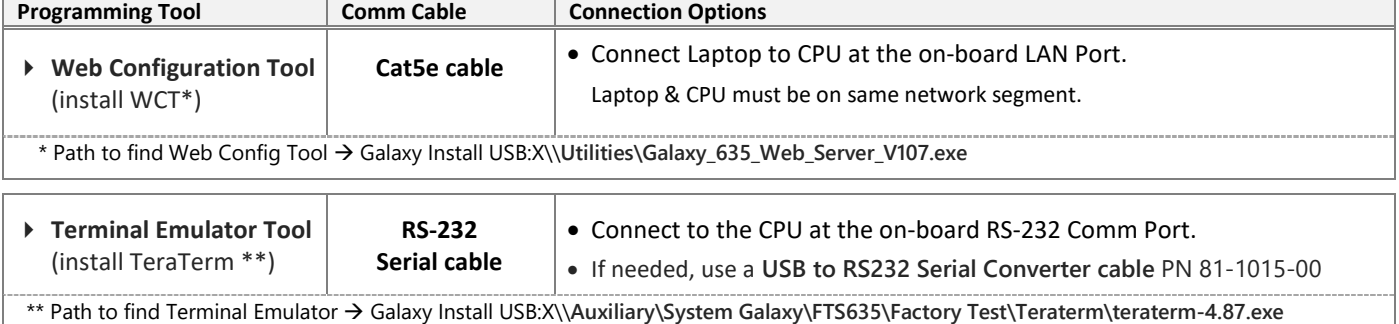

# System Galaxy Software Install QRS

This document outlines the things you must do to properly install System Galaxy software.

# Verifying PC Prerequisites:

- 1) **Verify the PC reboots and operates with no error messages**. IT Staff must resolve issues before you can proceed.
- 2) **Verify Microsoft Updates & Patches are installed/current**. *The IT Staff must resolve this before you can proceed*.
- 3) You must have Administrator Rights to install System Galaxy software. Contact IT Staff for assistance.
- 4) You must have the System Galaxy Order Information form.

### Software Installation Steps

To open the **Galaxy Installer Splash Screen,** you must double-click the 'SGSetup.hta' file on the USB drive.

- 1. Run **Step-1 Prerequisites** (*installs components needed for System Galaxy to operate*). **You must restart the PC.**
- 2. Run **Step-2 Database** Installation:
	- a) Select **New Install > Option-1** to install SQL Server Express and attach the SG databases.
	- b) Accept **default database logins** for SA and gcs\_client at this point.

 IMPORTANT: Galaxy Installer runs a precheck and flags errors that must be corrected before **MS SQL Installer** runs. Notice: it may flag an IIS error. IIS is not required to complete Step-2, but IIS is required for idProducer badging.

#### 3. Run **Step-3 Software Installation**:

- a) Select **Option-A** to perform the complete installation of the System Galaxy software and GCS services.
- b) Select the **SQL Instance** for the PC/server where the database is installed ( i.e. [server\_name]\GCSSQLEXPRESS ).
- c) **Accept the default database and operator logins** at this point.
- 4. Double-click the **System Galaxy startup icon** (on the desktop) to launch System Galaxy the first time.
	- a) Select **customer Product Level** found on the System Galaxy Order Information form.
	- b) Create a **Master Operator login name and password**, then confirm the password.
	- c) Now **sign-in to System Galaxy** software using the login and password you just created.
- 5. Open the **Registration Wizard** ( from the menu, select **Configure > Options > Registration > Wizard** )
- 6. Perform the **System Online Registration** using System Galaxy Order Information form:
	- a) Enter the **Customer and Dealer information** into the System Registration screen.
	- b) Enter the **Software License Key** a green checkmark ( $\checkmark$ ) appears if your key is valid.
	- c) Click the [**Register via Internet**] button to begin the online registration.
	- d) In the pop-up window, you must **enter customer name, address, and contact** information. (Note: Address line-2 cannot be 'empty'. Enter a space (spacebar) if you do not have two address lines.)
	- e) Click [**Register via Internet Now**] to finish the registration *all options are automatically configured*.
	- f) Click [**Next**] to advance to the Workstation Registration *the Software License Key should prefill*.
	- g) Enter the **Product Key** and **configure workstation** settings.
	- h) Click the [**Register via Internet**] button to register the workstation settings.
	- i) Click **FINISH** to save the registration.
- 7. **Close and restart System Galaxy** software to initialize these settings.
- 8. **Sign-in** using your master operator login. The system should be ready for programming (i.e. clusters, controllers, boards, readers, inputs/outputs, schedules, access privileges, etc.).
- 9. You can begin hardware installation if you have not already done so.

# 635-series Hardware Install QRS

This document lists things you must do to install the System Galaxy hardware.

#### Hardware Installation Steps

IMPORTANT SAFETY: Observe polarity when wiring the orange connectors to the power harness (Red = 12 VDC; Black = ground). Do not remove heat-shrink<br>from wire-pairs unless you are wiring a connector – i.e. leave heat-shrink Failure to observe safety precautions can result in equipment damage, injury, electrical shock, or undesirable performance.

- 1. Mount the controller to the wall in a clean dry place and apply power to power supply only. Do not apply power to the boards, yet. See *[635-Hardware](http://www.galaxysys.com/sghelp/_docs/currdocs/635-HardwareInstallGuide.pdf) Installation Guide*, Chapter 2 Step-2
- 2. Install the Battery that came with the controller observing polarity (Red = 12 VDC; Black = ground).
- 3. Using your multimeter, verify the power supply is producing +12VDC (must be between +12.0 to +13.6 VDC).
- 4. Install the CPU Board in the first slot and connect the Data Ribbon Cable to the I2C Buss on the CPU. See *[635 Hardware Installation Guide,](http://www.galaxysys.com/sghelp/_docs/currdocs/635-HardwareInstallGuide.pdf)* Chapter 2 Step-4.1
- 5. Connect power wires (harness) to *orange power connector* on the CPU Board (observing polarity). See *[635 Hardware Installation Guide,](http://www.galaxysys.com/sghelp/_docs/currdocs/635-HardwareInstallGuide.pdf)* Chapter 2 Step-3 for wiring the 635 CPU plug
- 6. Connect to CPU using **serial cable + TeraTerm** (optionally, use Cat*-*5e cable + Web Config Tool )

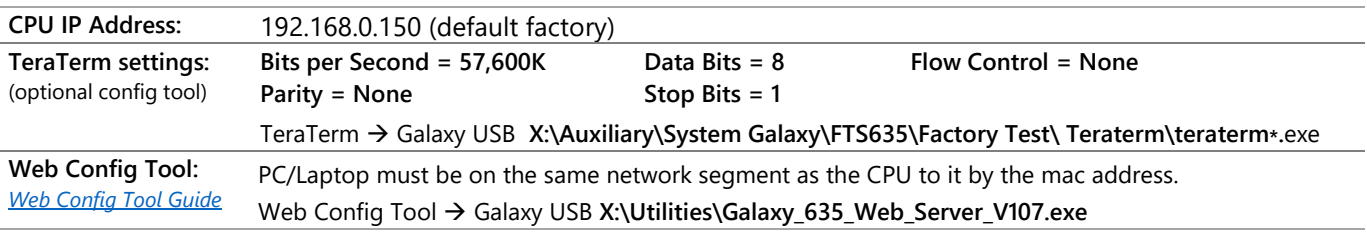

- 7. Configure the CPU network settings using the information from your Worksheet. (*See [635 Hardware Installation Guide,](http://www.galaxysys.com/sghelp/_docs/currdocs/635-HardwareInstallGuide.pdf) Chapter 2 Step-6.1 for using TeraTerm and Step-6.2 for Web Config Tool* )
	- CPU's IP Address, Subnet, and Gateway addresses.
	- Cluster ID number
	- Panel Unit number
	- CPU board number
	- Event Server IP Address settings into Event Server-1
- 8. Install the DRM Boards one at a time as follows: (*See [635 Hardware Installation Guide,](http://www.galaxysys.com/sghelp/_docs/currdocs/635-HardwareInstallGuide.pdf) Chapter 2*)
	- a) Configure a valid Board Address on the DRM dipswitch (1-16 is valid; each board must be unique). (Step 4.2.3)
	- b) Install the DRM Board into the next available slot and connect the Data Ribbon Cable to the board. (Step 4.2)
	- c) Connect power wires (harness) to *orange power plug* on the DRM Board observing polarity! (Step 3)
	- d) At the CPU (*terminal emulator or web tool*), verify the new board comes online:
		- in TeraTerm type the "boards" command to find the new board.
		- In Web Config Tool go to the Panel Status page to find new the board.
		- Notice: It can take up to 45 seconds for the board to appear on the CPU Database after ribbon cable is attached. Board must have power.
	- e) Repeat A through D for each board in the controller.

9. At the PC/Event Server, verify the 635-Controller is connected to the *GCS Event Service.* Do this by running the *GCS Service Monitor* app, which is found on your local PC drive **C:\\GCS\System Galaxy\Utilities** folder.

#### The CPU must be connected to the LAN.

- a) Open the *Utilities* folder.
- b) Right-click **GCSSvcMgr.exe** file.
- c) Choose 'Run as administrator'.
- d) Click **[ Fill Service List ]** button.
- e) Select the *GCS Event Service*.
- f) Click **[Connect to Service]** button.
- g) The 635-Controller should show in *Controller Connections tab*.

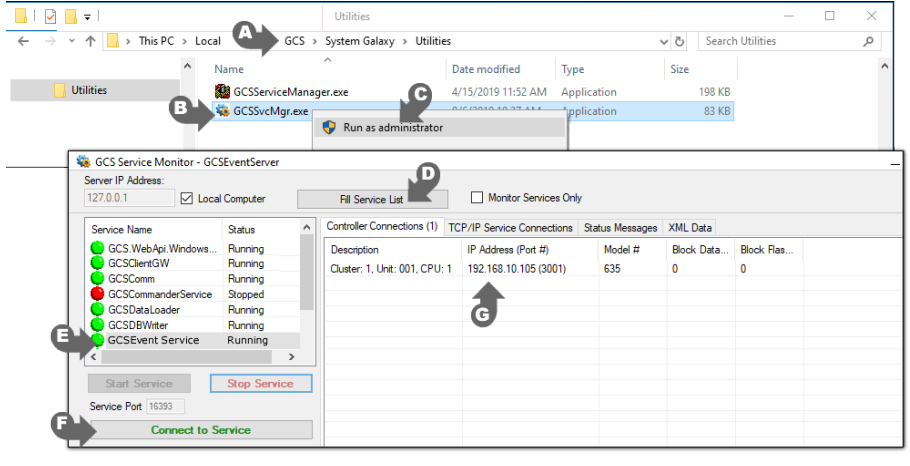

10. Verify the CPU board *flash version* matches the Flash released with your version of **System Galaxy**. In System Galaxy software screen, o*pen* **Help > About window** *from the SG Help menu to see the correct flash version*.

#### **Update CPU Flash via embedded CPU web page**:

- a) Enter the CPU's IP Address into the browser address bar. The embedded web page will display.
- b) Click the **Update Firmware** link and choose the 635-CPU **.bin file** to load flash to the CPU.
- c) After the CPU is finished, select **Clear Auto** to begin flashing the daughter boards ( i.e. DRMs, DIOs, etc. ).

### **Or optional method – you can Update CPU Flash using the GCS Loader Utility**:

**IMPORTANT: you must have already installed the software and programmed your clusters and controllers into the software programming screens**. See [SG Software](http://www.galaxysys.com/sghelp/_docs/currdocs/SG-SoftwareUserGuide.pdf)  [User Guide](http://www.galaxysys.com/sghelp/_docs/currdocs/SG-SoftwareUserGuide.pdf) *Chapter-5 First Time Start-up* for instructions to add clusters, controllers. *NOTE: Chapters 8 and 9 cover adding Clusters and Controllers in depth. Chapter 6 covers the Loader features in depth.*

*You must sign-in to System Galaxy as a master operator.* 

- A. In Hardware Tree, right-click the **cluster icon** and select the **'Load'** from the menu to open the Loader Utility.
- B. Select the Loop/Cluster and Controller.
- C. Select the EZ80 tab and click [**Browse**] button.
- D. Open the "600" folder. Select the **635-CPU .S28 flash file***,* and click **[Open]** button to link flash file to Loader.
- E. Click [**Begin Flash Load**] button and allow load to finish.
- F. Click [**Burn Flash**] to permanently burn flash into CPU.
- G. Click [**Allow Board Updates**] to update daughter boards (DRM, DIO, DSI, etc.).

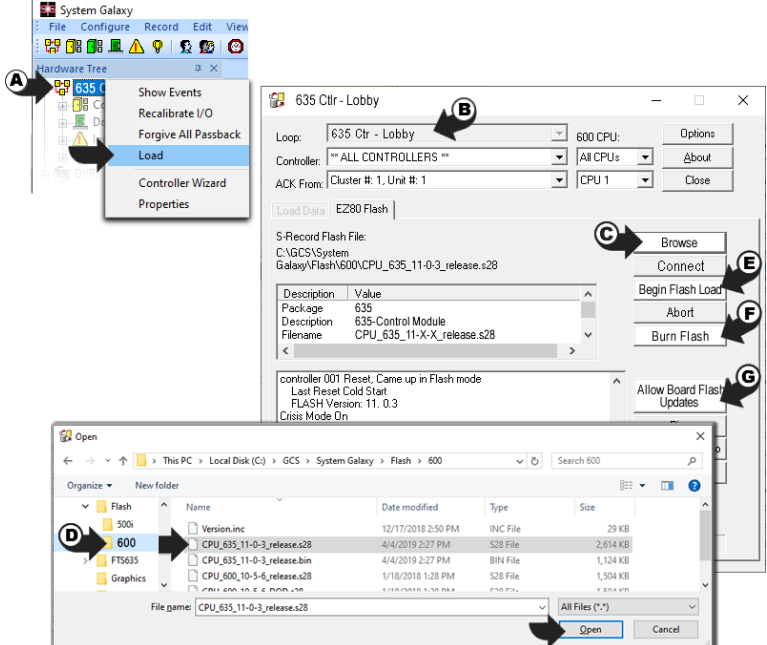

! **Never interrupt power when flashing boards or burning flash**. Doing so can damage boards and cause undesirable operation.

*Continue on next page …*

- 11. Connect the reader wiring to the DRM board:
	- 6-conductor, 22 AWG, overall shielded; max cable distance is 500 feet to the panel.
	- Ground the Drain-wire at one end only at the DRM Board (GND).
	- Reader will require separate power supply if the current draw is over 150 mA
	- Refer to manufacturer's instructions for wiring (manufacturer's specs may supersede Galaxy specs).

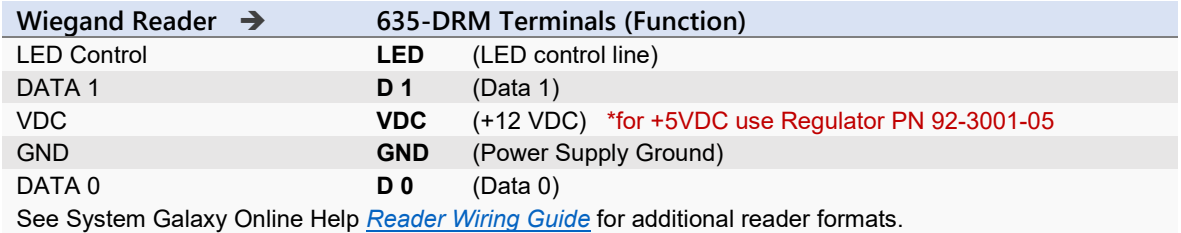

12. Connect the Lock, Door Contacts, and REX to the DRM …

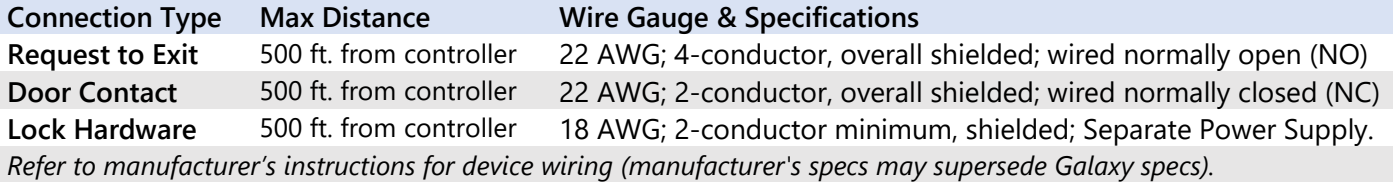

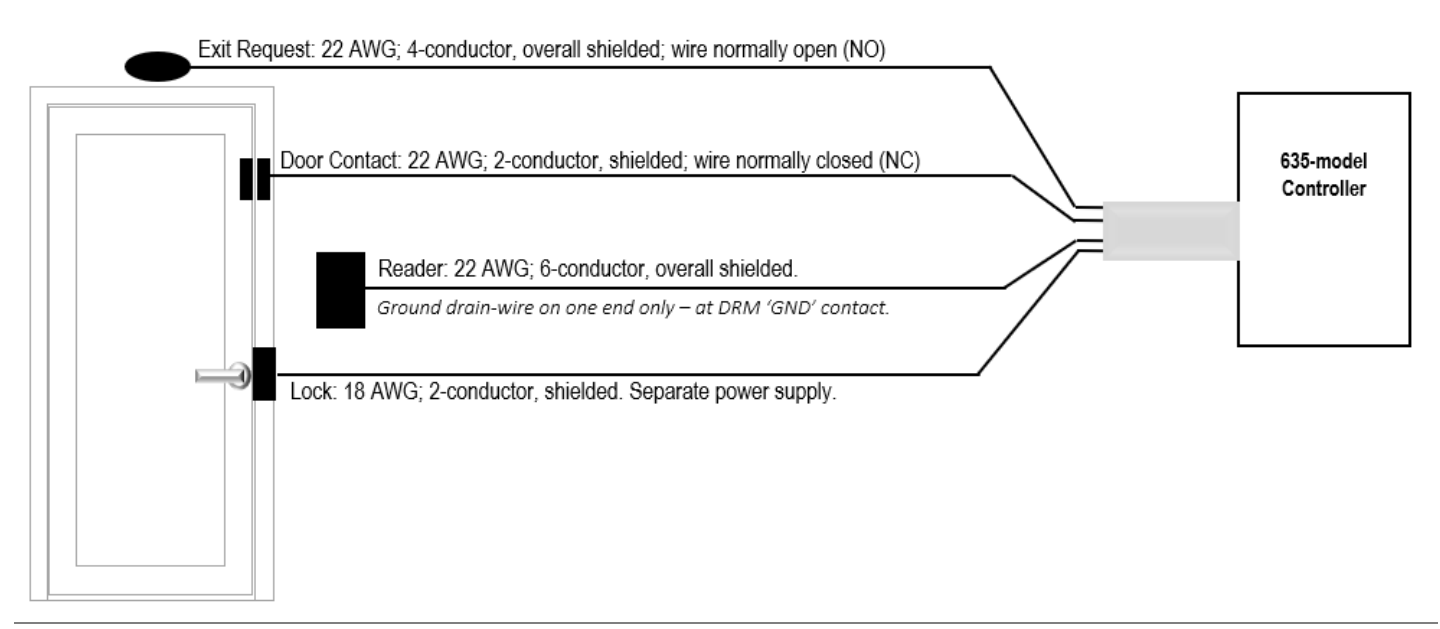

13. Jumper-out unused contacts, as follows

- a) DRM board: If *Door Contacts* are not installed, you must jumper-out CNT to GND.
- b) CPU board: If *Low Battery* wiring is not installed, you must jumper-out Low Batt to GND.
- c) CPU board: If *AC Fail* wiring is not installed, you must jumper-out the AC Fail to GND.
- 14. Now you are ready to add your *Cluster* and *Controller* information into the SG software programming screens.
	- The software can auto-import the daughter boards into the Controller programming screen by clicking the [Get Boards] button, as long as they are physically attached to the CPU I2C-Data (ribbon cable).
	- You must manually program each Reader, Input, and Output into the SG programming screens and make any schedules you need.
- 15. Test that your Tamper Switch is working is working on each controller. The CPU reports *tamper events* to System Galaxy software.